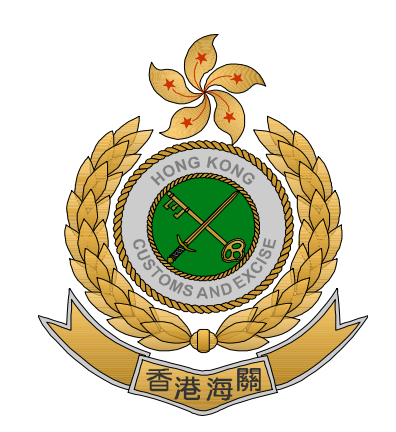

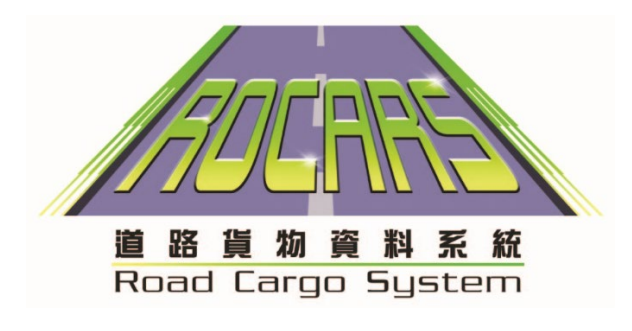

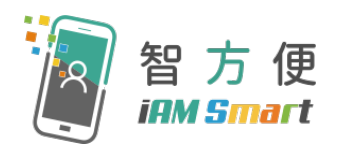

# 「道路貨物資料系統」-

## 「智方便」身分認證及數碼簽署

教學手冊

(只適用於已登記「智方便+」之"付運人(個人) 戶口"或

"貨車司機和付運人(個人)合併登記戶口"用戶)

## 1. 身分認證 - 以桌面電腦登入「道路貨物資料系統」(只 適用於已登記「智方便+」用戶)

- 1.1. 以桌面電腦登入「道路貨物資料系統」,然後按〝 <mark>ৈ 智方便登入</mark> "。 香港海關 | 道路貨物資料系統  $\circledR$ **□ 字型大小: A A A | English 简体版** 輸入你的用戶帳號和密碼。請不要將密碼洩露他人。我們強烈建議你至少每六個月改變密碼以增強帳戶的安全性。 用戶帳號:  $\Box$ ⊐ 密碼\* ٦  $\Gamma$ 登入 满涂 取消 <br>您亦可使用「智方便」登入(只適用於付運人(個人)帳戶)。 **图** 智方便登入 T解更多>
- 1.2. 「道路貨物資料系統」桌面電腦會出現「智方便」二維碼。

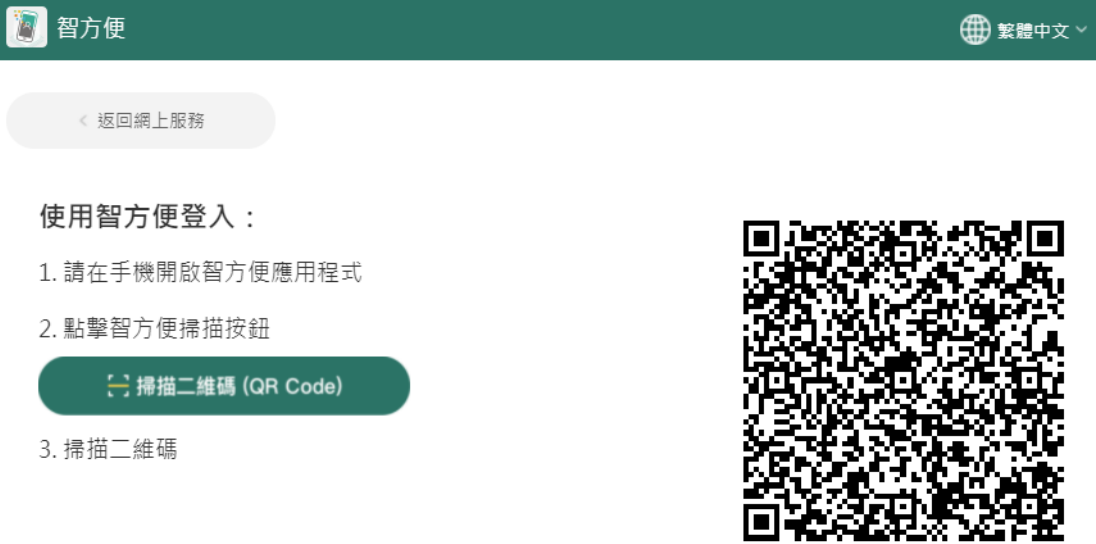

- 1.3. 開啟「智方便」流動應用程式。
- 1.4. 按〝登入〞,透過手機內生物認證功能(如指紋或臉容辨識等)登入帳戶。

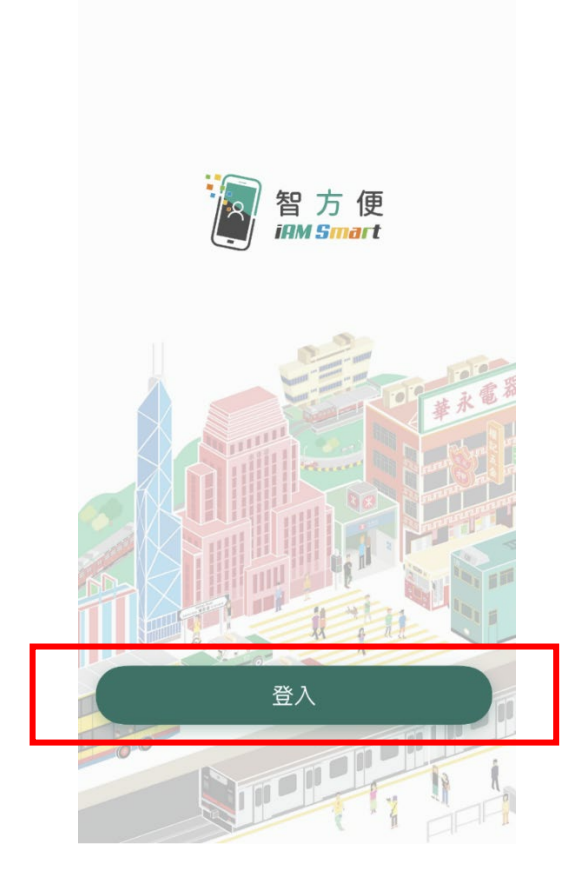

1.5. 按〝掃描二維碼(QR Code)〞,掃描「道路貨物資料系統」桌面電腦顯示的 「智方便」二維碼。

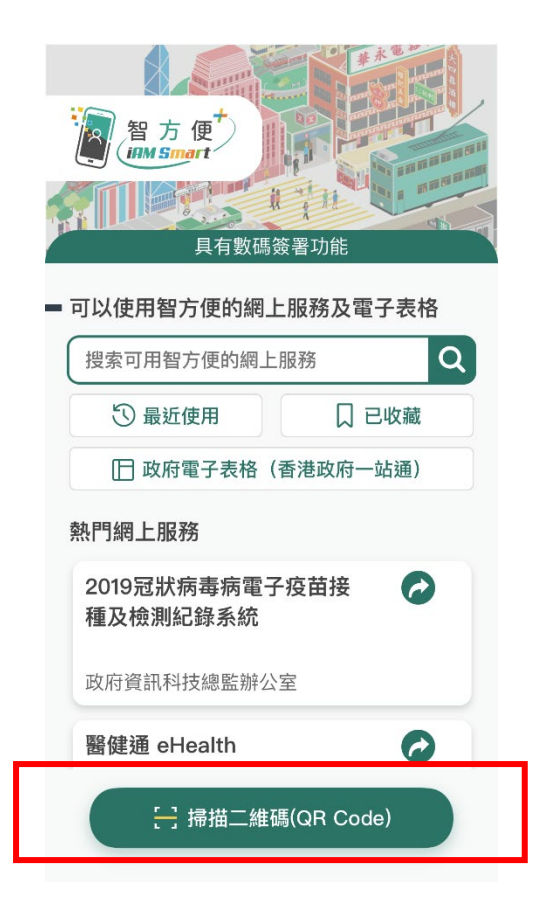

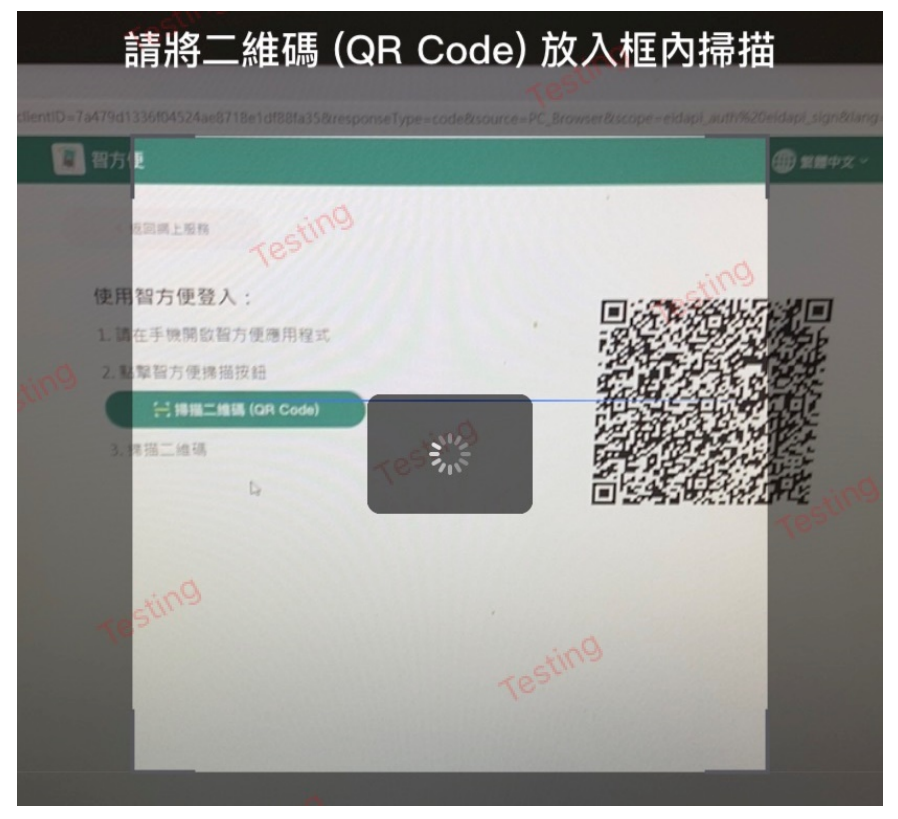

第 3 頁

1.6. 「道路貨物資料系統」桌面電腦會顯示 → 代表登入成功。

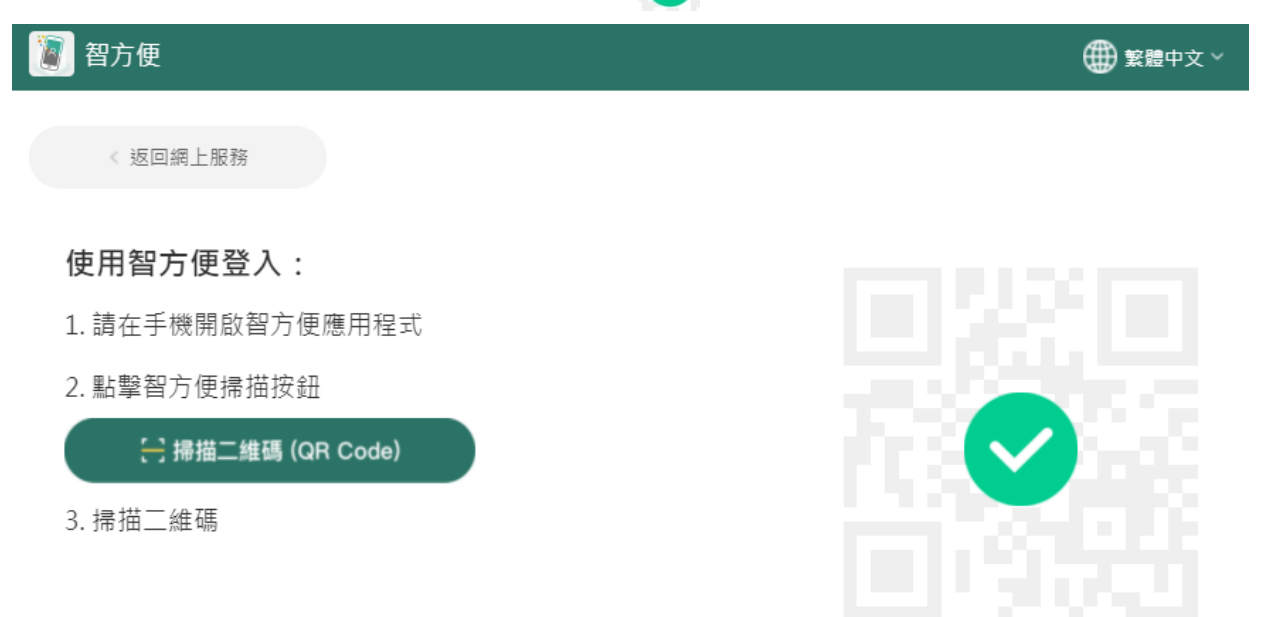

#### 1.7. 於「智方便」流動應用程式按〝繼續〞。

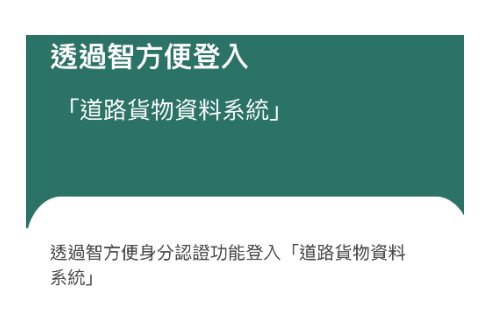

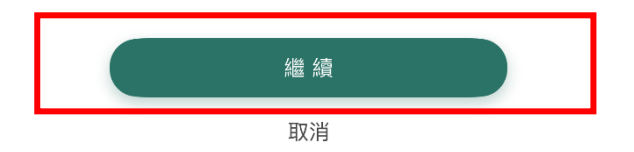

1.8. 「智方便」流動應用程式會顯示 $\bigcirc$ ,代表登入成功。

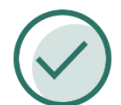

#### 已登入「道路貨物資料系統」

請返回「道路貨物資料系統」繼續使用 服務

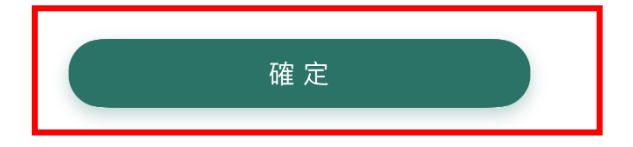

1.9. 第一次以「智方便」流動應用程式登入的用戶,需於「道路貨物資料系 統」桌面電腦,繼續按〝 <mark>濟</mark> 智方便個人資料 "以核實身份。

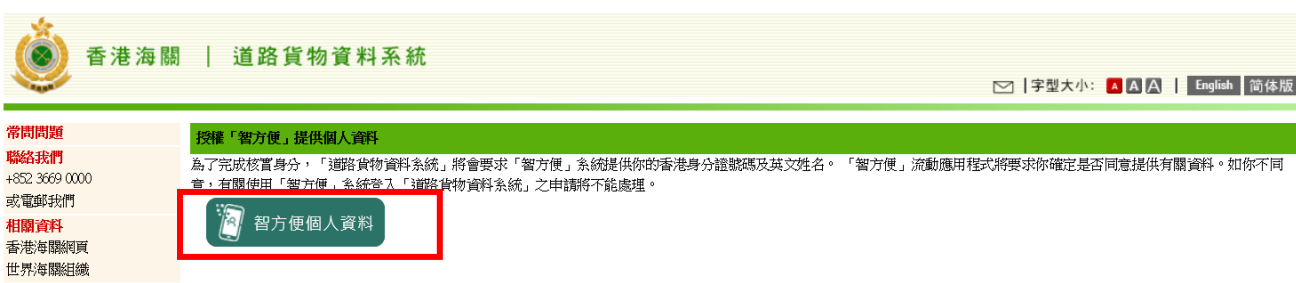

1.10. 桌面電腦會顯示以下畫面。

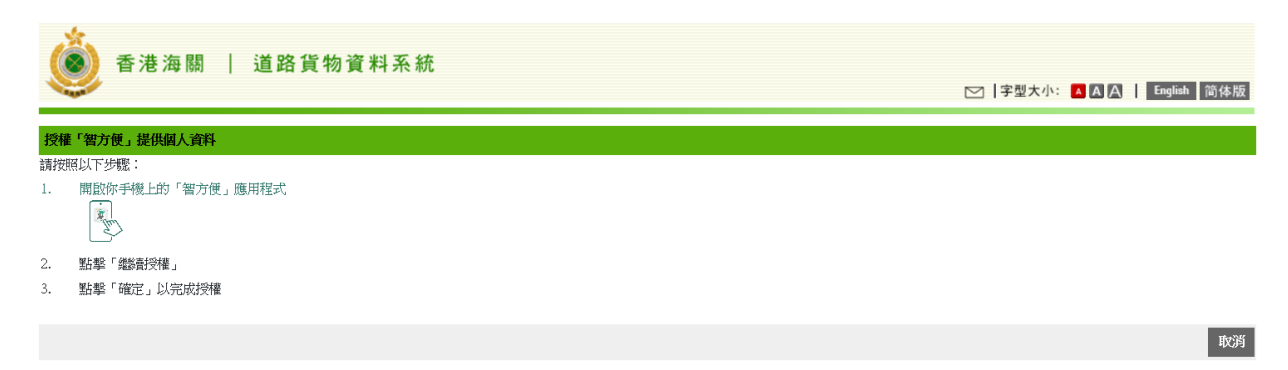

1.11. 手機會自動跳至「智方便」〝待辦事項〞,繼續按〝繼續授權〞。

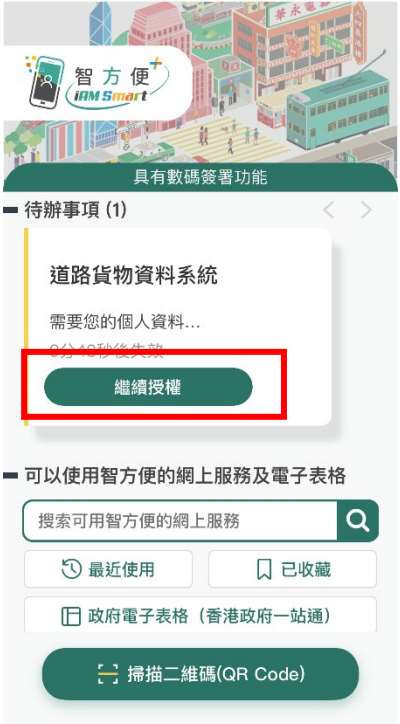

#### 1.12. 核對資料後按〝確定〞。

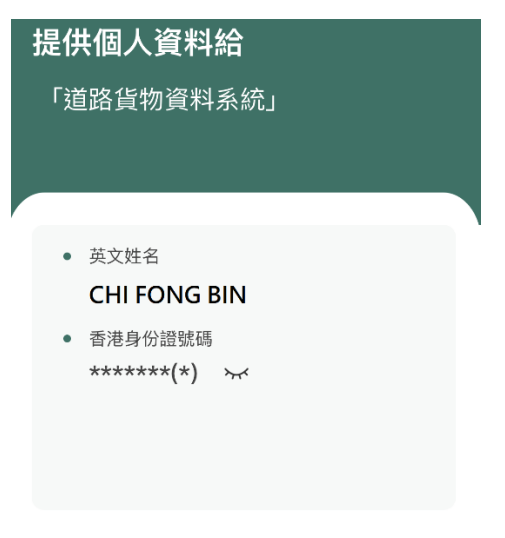

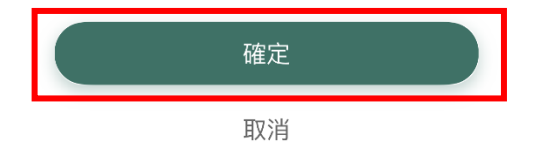

#### 1.13. 資料提交成功後, 按〝確定〞。

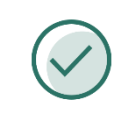

已成功提供

請返回「道路貨物資料系統」繼續使用 服務

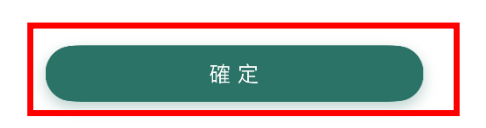

1.14. 成功連結後,桌面電腦會顯示以下書面。

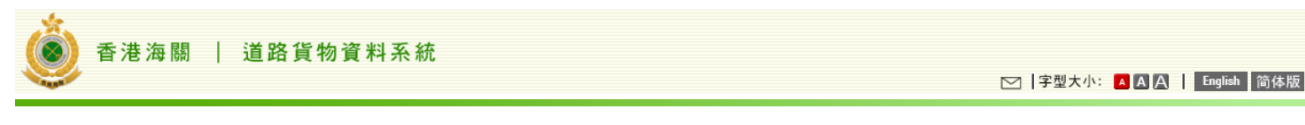

確認

您的「智方便」帳戶與「道路貨物資料系統」帳戶已成功連接。日後您可以使用「智方便」登入「道路貨物資料系統」(天適用於付運人(個人)帳戶)。

1.15 按下"確認"後,桌面電腦會顯示成功登入。

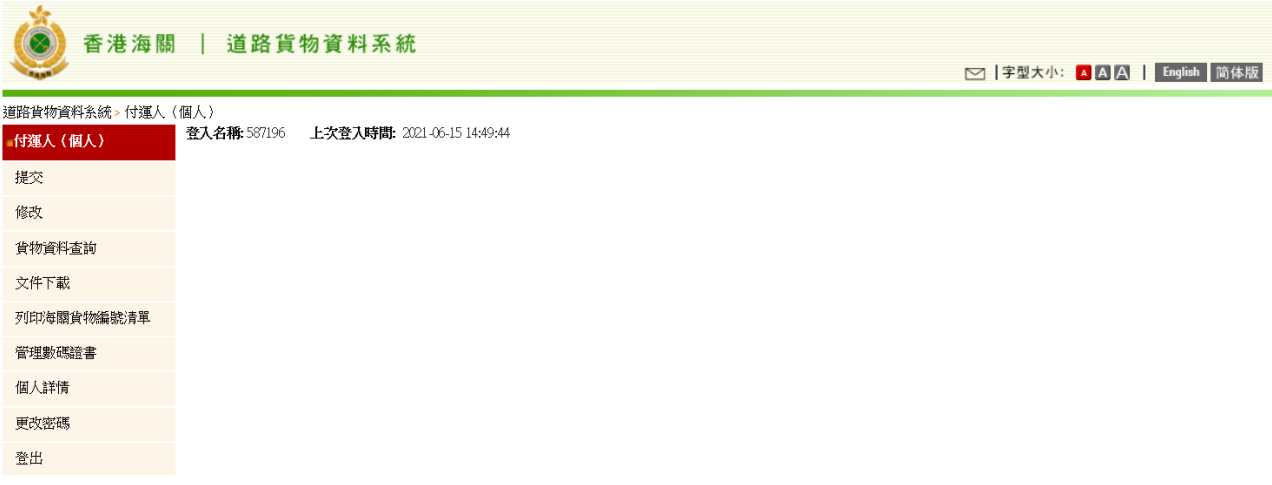

2. 身分認證 - 以流動電話登入「道路貨物資料系統」(只

### 適用於已登記「智方便+」用戶)

2.1. 以流動電話登入「道路貨物資料系統」,然後按、 ?

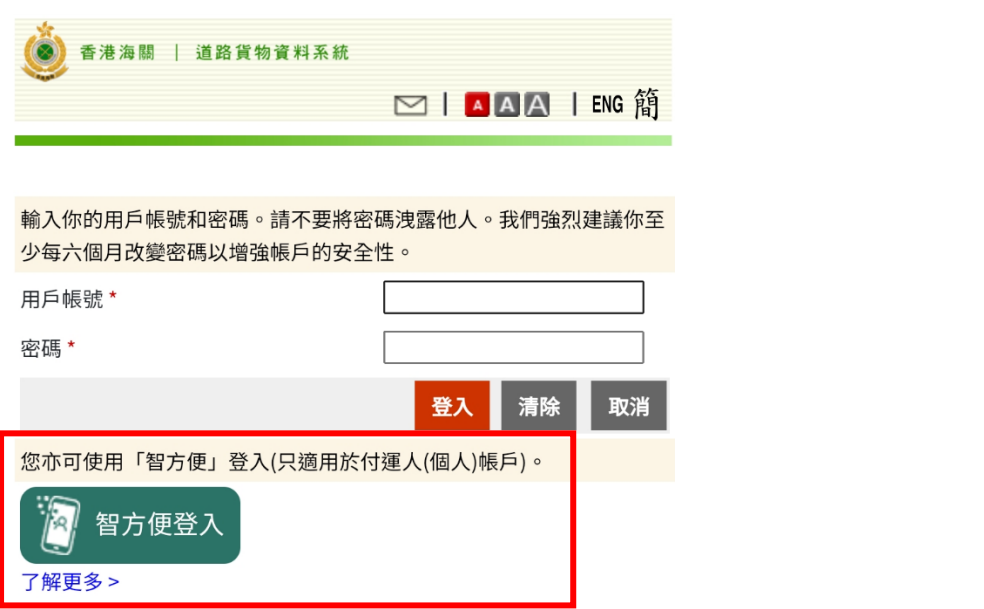

2.2. 於手機畫面按〝開啟智方便〞。

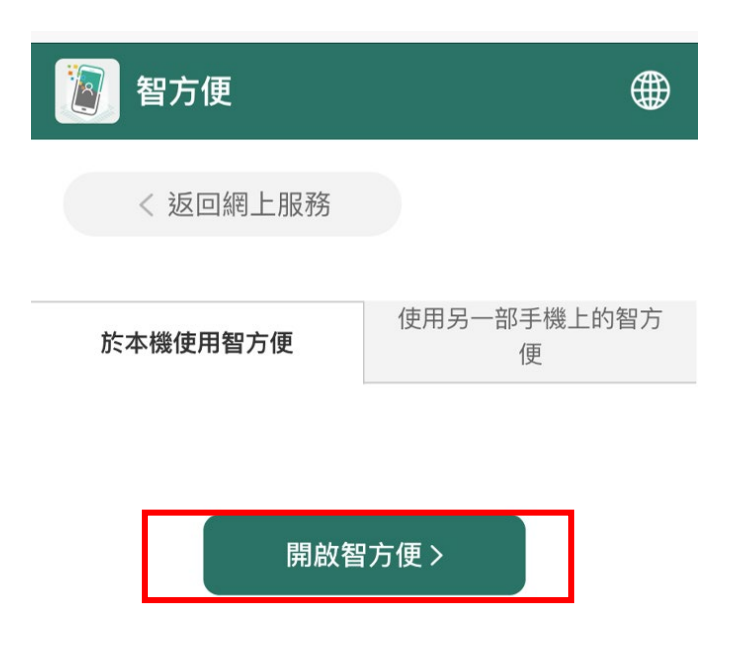

2.3. 按〝登入〞,透過手機內生物認證功能(如指紋或臉容辨識等)登入帳戶。

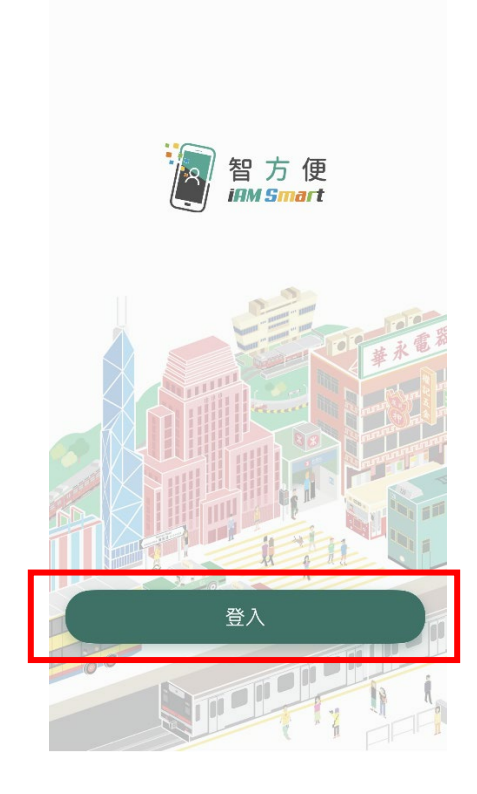

#### 2.4. 登入後按〝繼續〞。

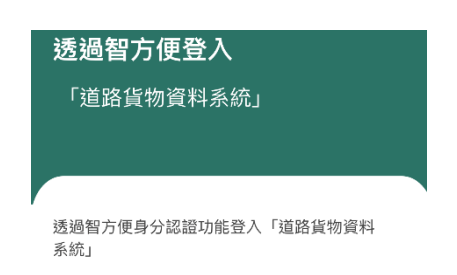

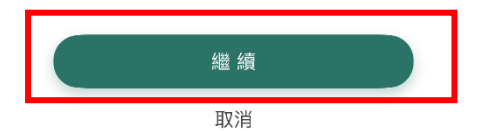

第 11 頁

2.5. 第一次以「智方便」流動應用程式登入的用戶,請於「道路貨物資料系 統」流動電話畫面按〝 │ <mark>" 渝</mark> 智方便個人資料 │ 从核實身份。

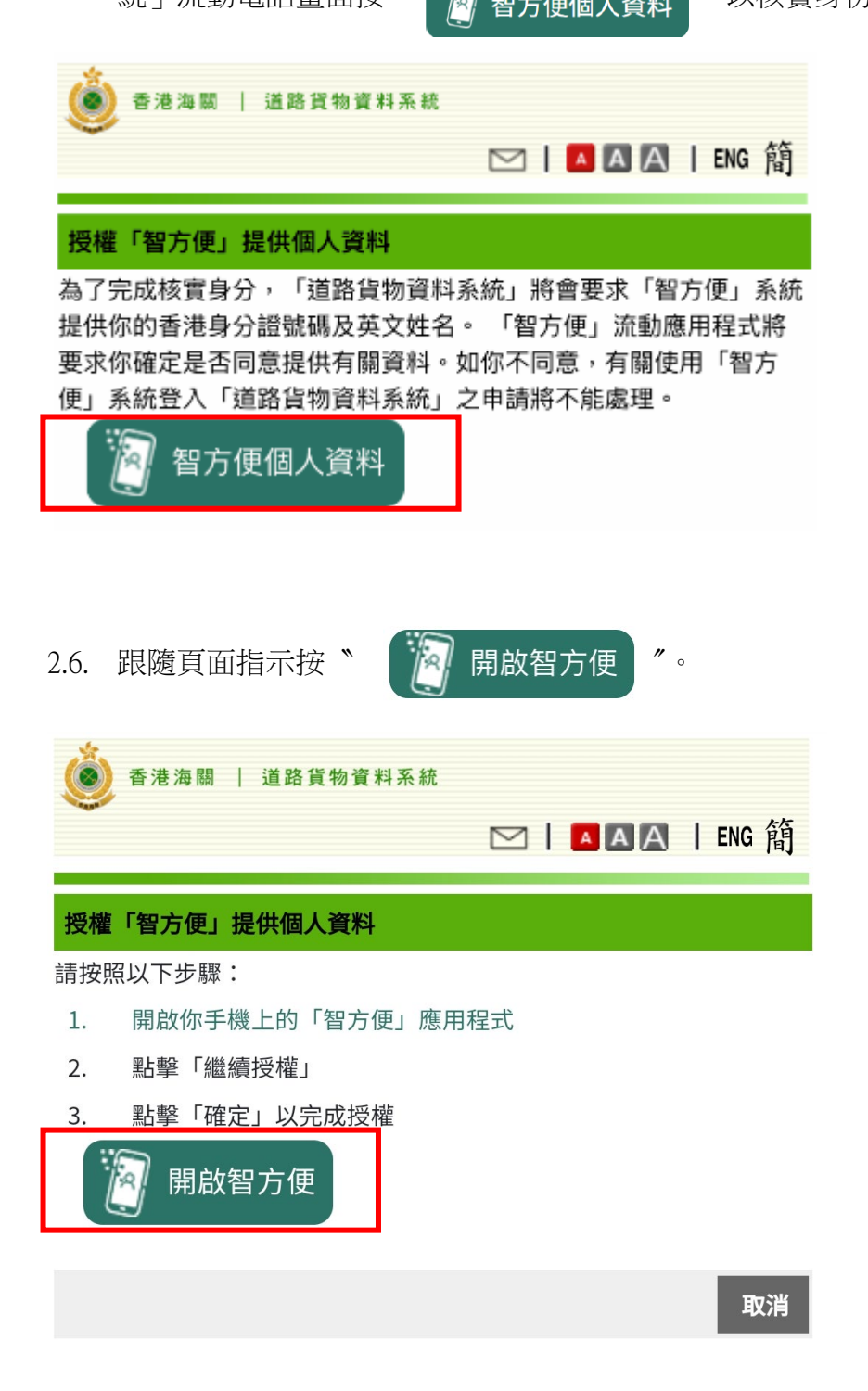

2.7. 手機會自動跳至「智方便」〝待辦事項〞,繼續按〝繼續授權〞。

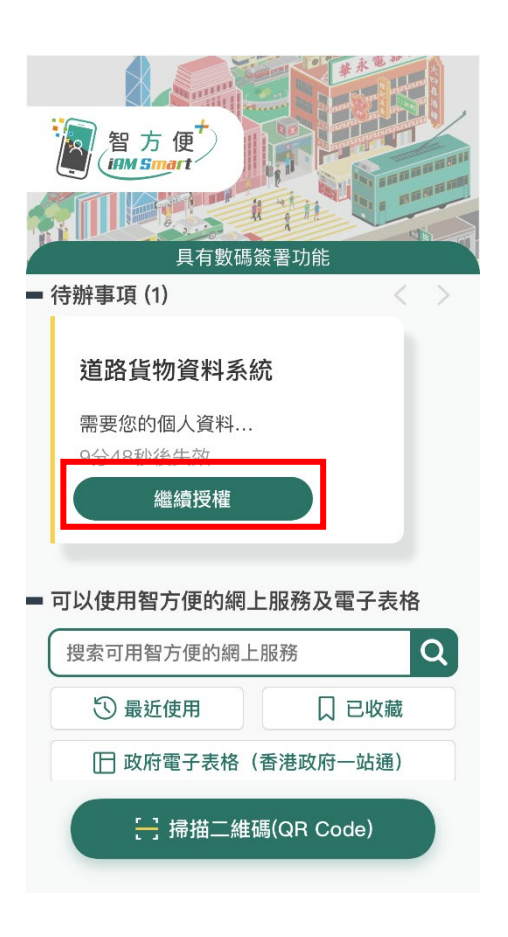

#### 2.8. 核對資料後按〝確定〞。

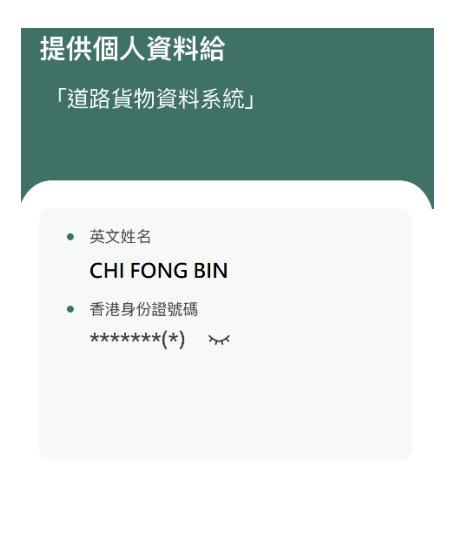

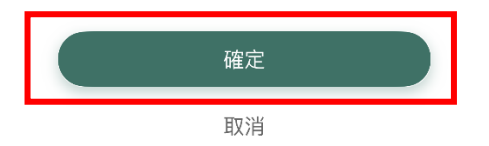

#### 2.9. 資料提交成功後,按〝確定〞。

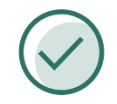

已成功提供

請返回「道路貨物資料系統」繼續使用 服務

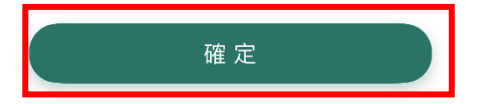

2.10. 成功連結後,「道路貨物資料系統」版面會顯示以下畫面。

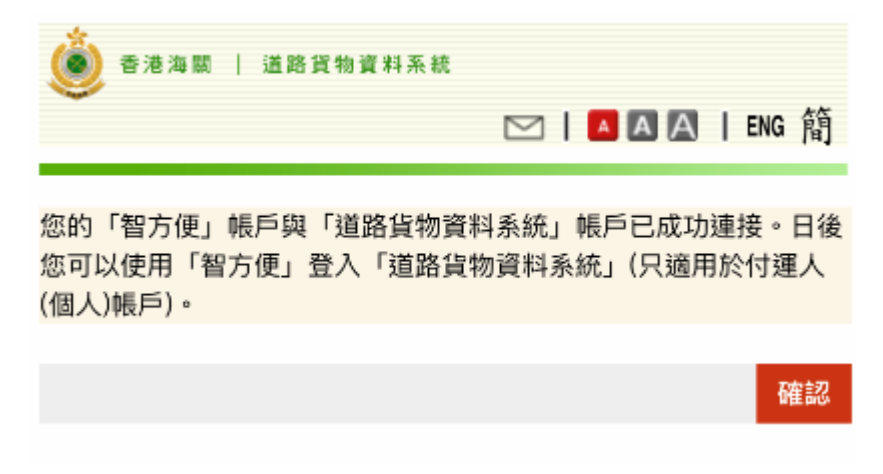

2.11. 按下"確認"後,手機畫面會自動跳回「道路貨物資料系統」版面並會顯 示成功登入。

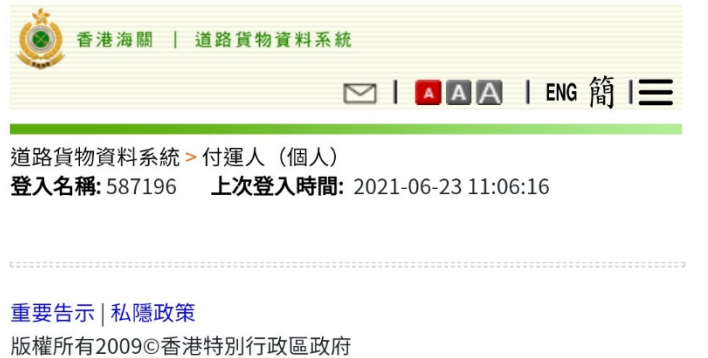

修訂日期: 2021年06月16日

### 3. 數碼簽署 - 於桌面電腦以單個提交或整批上載方式提交貨物資料 (只適用於已登記「智方便+」用戶)

3.1. 以桌面電腦透過「智方便」流動應用程式登入「道路貨物資料系統」後, 在功能列上按〝提交〞鍵進入貨物資料提交畫面,然後按〝新增〞鍵進入 資料輸入畫面。

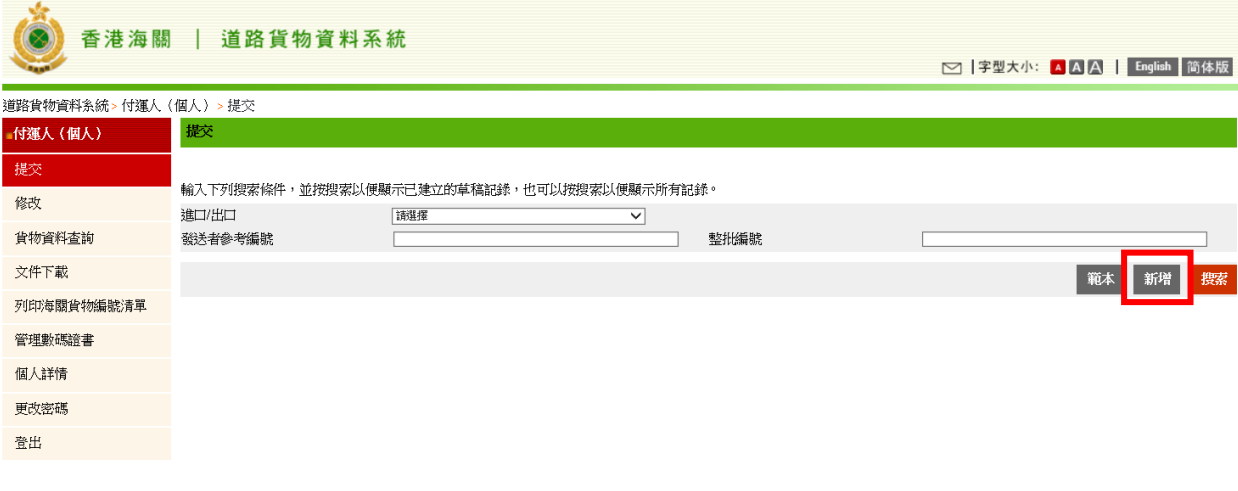

3.2. 輸入貨物資料後,按〝 <mark>濟</mark>智方便數碼簽署 "進行數碼簽署

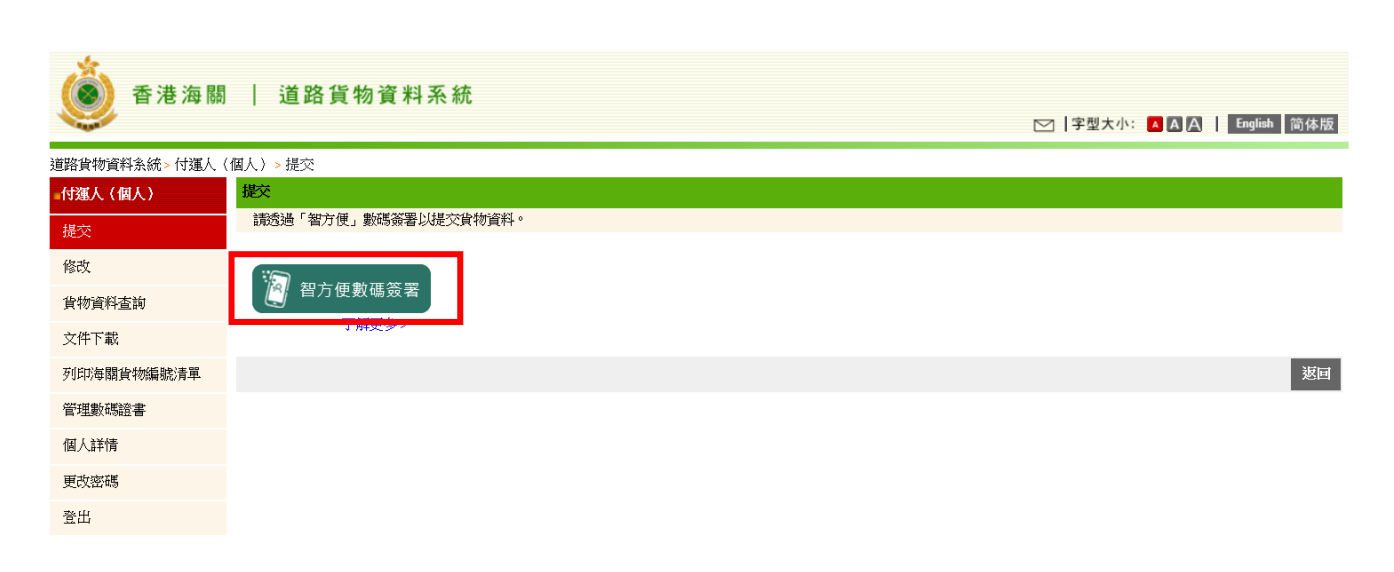

#### 3.3. 跟隨頁面指示操作。

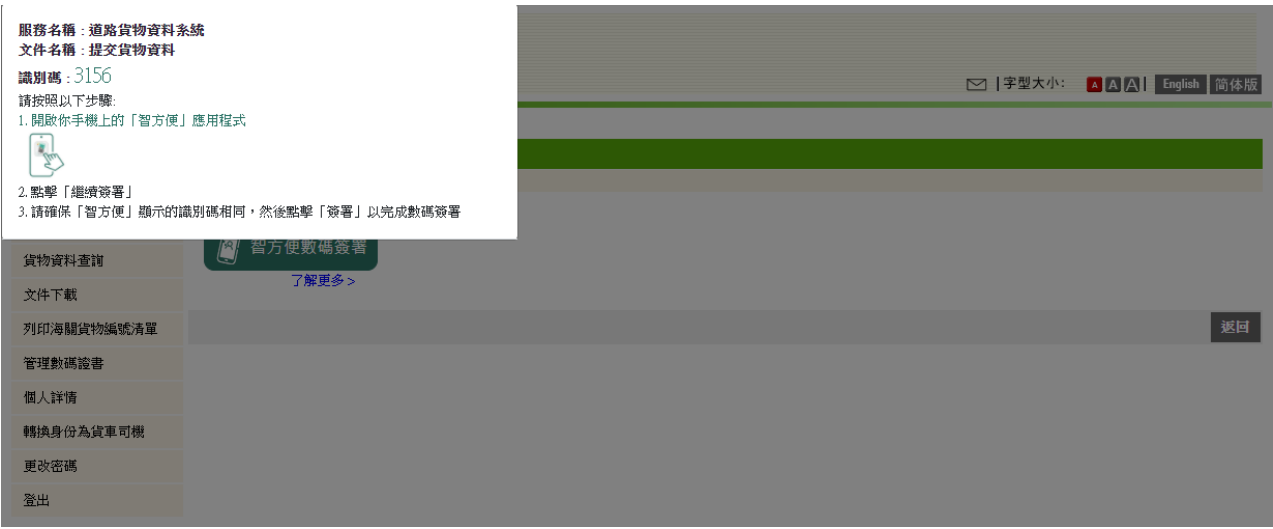

3.4. 打開「智方便」流動應用程式,並於〝待辦事項〞按〝繼續簽署〞。

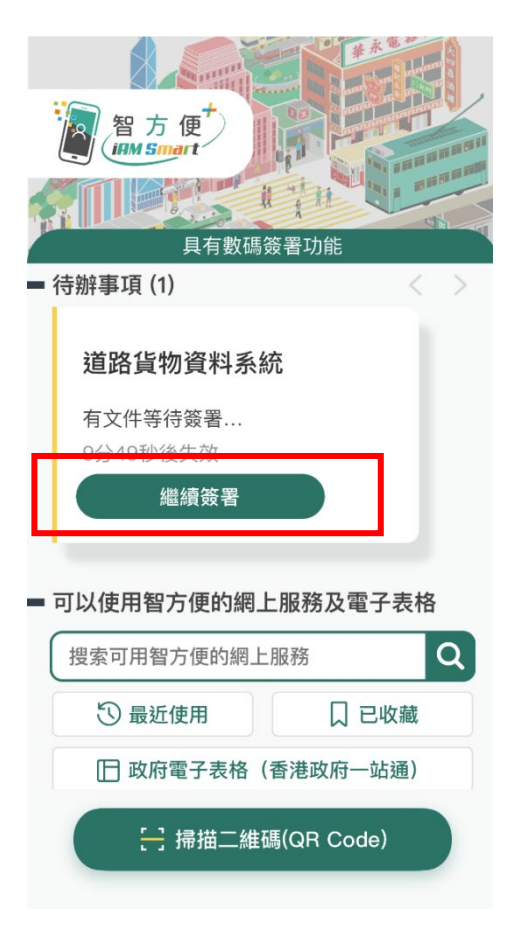

3.5. 核對資料後按〝簽署〞。

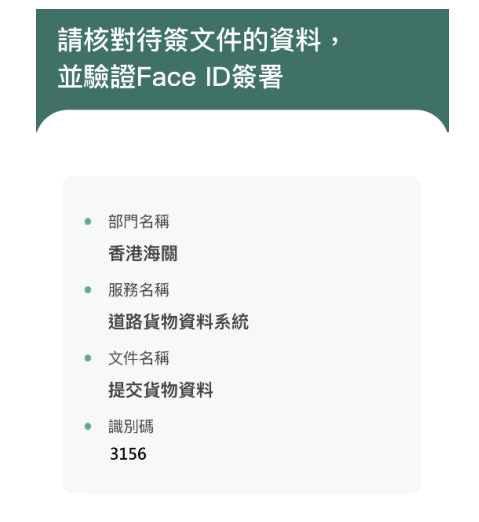

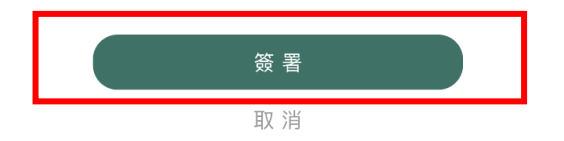

3.6. 簽署完成後按〝確定〞。

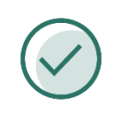

#### 已成功簽署文件

請返回「道路貨物資料系統」繼續使用 服務

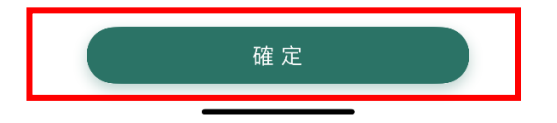

#### 3.7. 當成功提交貨物資料後,桌面電腦會顯示以下畫面。

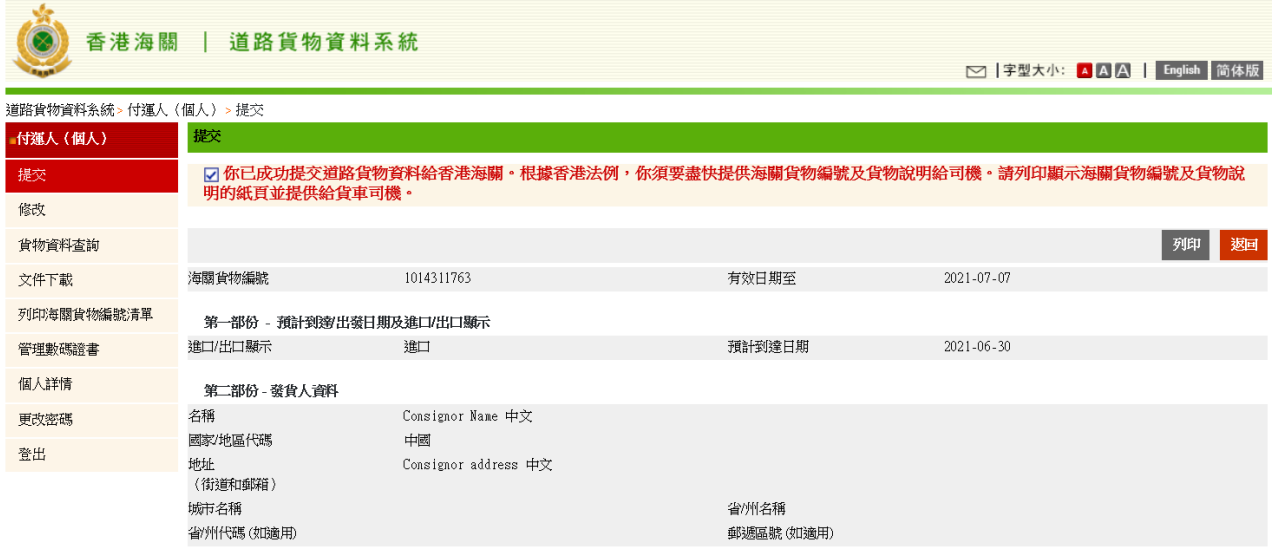

- 4. 數碼簽署–於流動電話以單個提交或整批上載方式提交貨物資料 (只適用於已登記「智方便+」用戶)
- 4.1. 以流動電話透過「智方便」流動應用程式登入「道路貨物資料系統」後, 於功能列上按"提交"鍵進入貨物資料提交畫面,然後按"新增"鍵進入 資料輸入畫面。

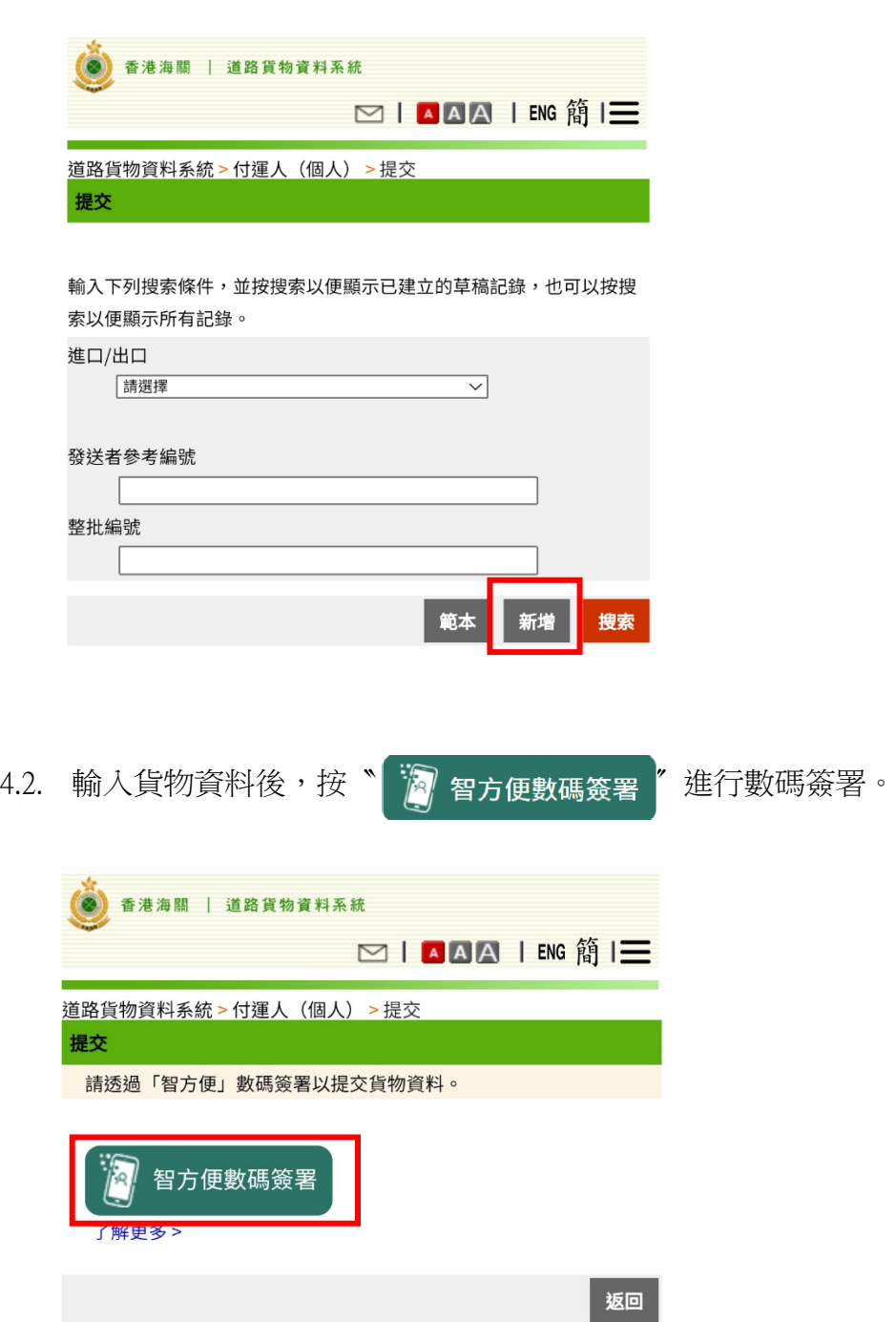

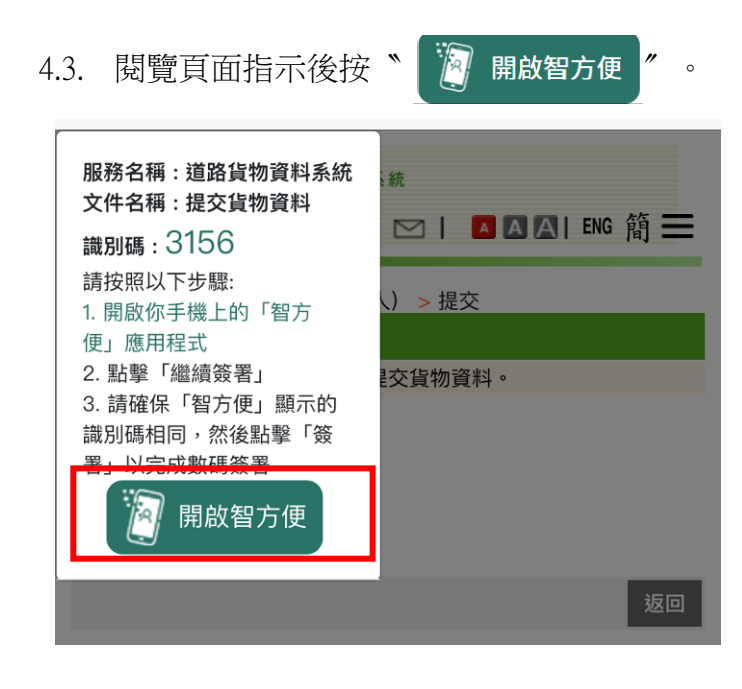

4.4. 跟隨頁面指示打開「智方便」後按〝簽署〞。

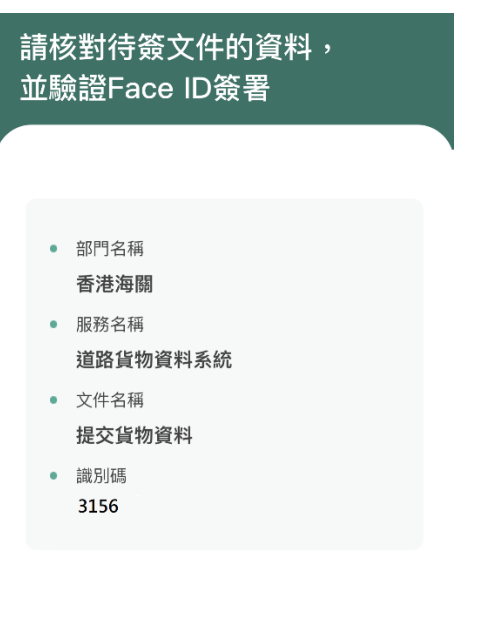

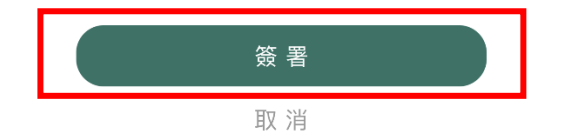

4.5. 簽署完成後按〝返回網上服務〞。

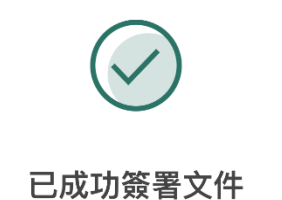

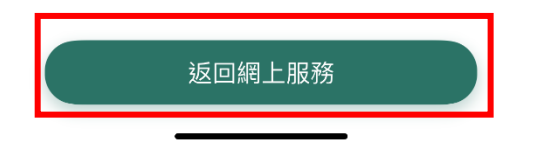

4.6. 當成功提交貨物資料後,「道路貨物資料系統」版面會顯示以下畫面。

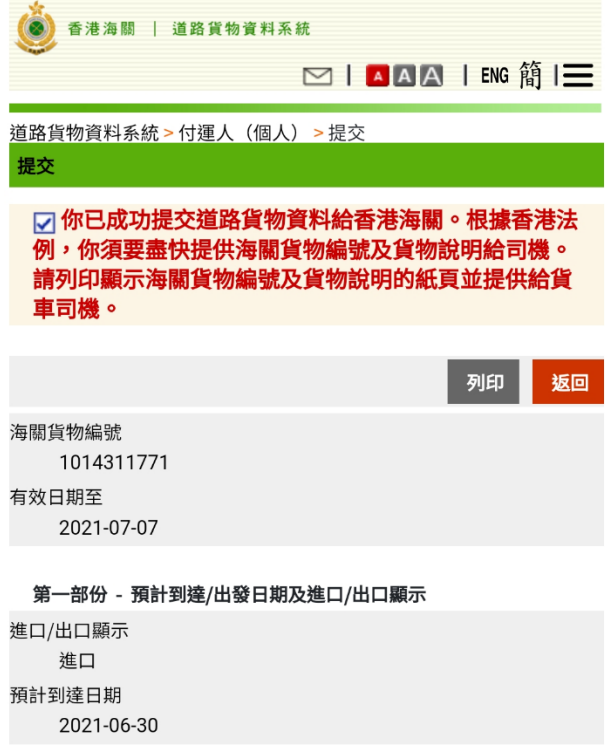